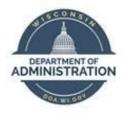

## State of Wisconsin Department of Administration

# POTT File Upload Job Aid

Version 1.1

**Version History** 

| Version | Date     | Editor       | Description              |
|---------|----------|--------------|--------------------------|
| 1.0     | 12/9/15  | Ashley Price | Initial release          |
| 1.1     | 11/18/19 | Matt Olsen   | Fluid and content update |

**Role:** Agency Payroll Specialist

## **ADJUST COMPUTER SETTINGS**

- 1. Navigate to the Region (and Language) window on your desktop:
  - a. Navigation: Start Menu > Control Panel > Region (and Language)

Windows 7:

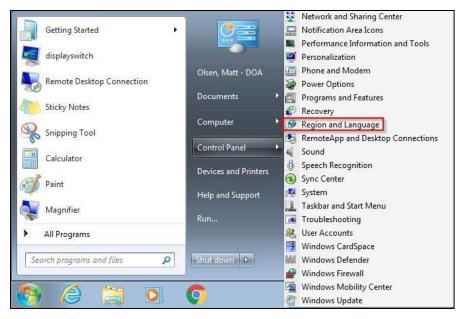

Windows 10:

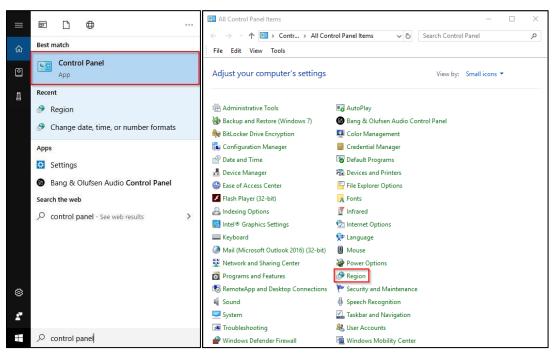

b. Click on Additional Settings

| 🔊 Region                                                                                                    |                              | $\times$ |  |  |  |  |  |  |  |
|----------------------------------------------------------------------------------------------------|------------------------------|----------|--|--|--|--|--|--|--|
| Formats Location Admi                                                                                                    | nistrative                   |          |  |  |  |  |  |  |  |
| Formats       Location       Administrative         Eormat:       English (United States)         Match Windows display language (recommended)          Language preferences         Date and time formats         Short date:       M/d/yyyy         Long date:       dddd, MMMM dd, yyyy         Short time:       h:mm tt         Long time:       h:mm:ss tt         First day of week:       Sunday         Examples       Short date:         Short date:       10/11/2019         Long date:       Friday, October 11, 2019         Short time:       1:19 PM         Long time:       1:19:55 PM |                              |          |  |  |  |  |  |  |  |
| Match Windows display language (recommended) $\qquad \qquad \lor$                                                                                                    |                              |          |  |  |  |  |  |  |  |
| Language preferences                                                                                                    |                              |          |  |  |  |  |  |  |  |
|                                                                                                    |                              |          |  |  |  |  |  |  |  |
| Short date:                                                                                                    | M/d/yyyy                     | /        |  |  |  |  |  |  |  |
| Long date:                                                                                                    | dddd, MMMM dd, yyyy          | /        |  |  |  |  |  |  |  |
| S <u>h</u> ort time:                                                                                                    | h:mm tt                      | /        |  |  |  |  |  |  |  |
| Long time:                                                                                                    | h:mm:ss tt                   |          |  |  |  |  |  |  |  |
| Formats       Location       Administrative         Eormat:       English (United States)         Match Windows display language (recommended)       ✓         Language preferences       Date and time formats         Short date:       M/d/yyyy         Long date:       dddd, MMMM dd, yyyy         Short time:       h:mm tt         Long time:       h:mm:ss tt         First day of week:       Sunday         Examples       Short date:         Short date:       10/11/2019         Long date:       Friday, October 11, 2019         Short time:       1:19 PM                                |                              |          |  |  |  |  |  |  |  |
|                                                                                                    |                              |          |  |  |  |  |  |  |  |
| Examples                                                                                                    |                              |          |  |  |  |  |  |  |  |
| Short date:                                                                                                    | 10/11/2019                   |          |  |  |  |  |  |  |  |
| Long date:                                                                                                    | Friday, October 11, 2019     |          |  |  |  |  |  |  |  |
| Short time:                                                                                                    | 1:19 PM                      |          |  |  |  |  |  |  |  |
| Long time:                                                                                                    | 1:19:55 PM                   |          |  |  |  |  |  |  |  |
|                                                                                                    | A <u>d</u> ditional settings |          |  |  |  |  |  |  |  |
|                                                                                                    | OK Cancel                    | Apply    |  |  |  |  |  |  |  |

c. Highlight the List Separator field in Customize Format window

| Numbers Currency Time Date                                                   |                           |  |  |  |  |  |
|------------------------------------------------------------------------------|---------------------------|--|--|--|--|--|
| Example<br>Positive: 123,456,789.00                                          | Negative: -123,456,789.00 |  |  |  |  |  |
| Decimal symbol:                                                              | . ~                       |  |  |  |  |  |
| No. of digits after decimal:                                                 | 2 ~                       |  |  |  |  |  |
| Digit grouping symbol:                                                       | , ~                       |  |  |  |  |  |
| Digit grouping:                                                              | 123,456,789 ~             |  |  |  |  |  |
| Negative sign symbol:                                                        | - ~                       |  |  |  |  |  |
| Negative number format:                                                      | -1.1 ~                    |  |  |  |  |  |
| Display leading zeros:                                                       | 0.7 ~                     |  |  |  |  |  |
| List separator:                                                              | I ~                       |  |  |  |  |  |
| Measurement system:                                                          | U.S. ~                    |  |  |  |  |  |
| Standard digits:                                                             | 0123456789 ~              |  |  |  |  |  |
| Use native digits:                                                           | Never ~                   |  |  |  |  |  |
| Click Reset to restore the system defa<br>numbers, currency, time, and date. | ault settings for Reset   |  |  |  |  |  |

d. Type a Pipe in the keyboard by using Shift + Backslash

e. Click Apply to save the changes

## FORMAT UPLOAD FILE

#### **Deduction POTT**

- 1. Open a *new* Excel spreadsheet
- 2. Enter data values in the following column order and format with no headers or footers:

| Column Code  | Column Name            | Additional Instructions      |
|--------------|------------------------|------------------------------|
| EMPLID       | Employee ID            |                              |
| EMPL_RCD     | Employee Record Number | Should match primary job     |
| PLAN_TYPE    | Deduction Plan Type    |                              |
| BENEFIT_PLAN | Benefit Plan           |                              |
| DEDCD        | Deduction Code         |                              |
| DED_CLASS    | Deduction Class        | A, B, N, or T                |
| DED_CALC     | Deduction Calculation  | Always is A                  |
| PU_AMT       | Amount                 | XXX.XX (positive value only) |
| ONE_TIME_CD  | One Time Code          | A, O, or R                   |
| SEPCK        | Separate Check Number  | Always is 0                  |

NOTE: If copying data from an existing spreadsheet, make sure to use Paste Values in the new spreadsheet.

3. Enter all rows of data to be included in POTT

|    | А        | В | С  | D      | E      | F | G | Н     | Т | J |
|----|----------|---|----|--------|--------|---|---|-------|---|---|
| 1  | 10000011 | 0 | 10 | DEAN   | MEDIC  | В | Α | 108.5 | Α | 0 |
| 2  | 10000011 | 0 | 10 | DEAN   | MEDIC  | Ν | Α | 673.9 | Α | 0 |
| 3  | 10000011 | 0 | 20 | BASSUP | BASLIF | в | Α | 1.75  | Α | 0 |
| 4  | 10000011 | 0 | 20 | BASSUP | BASLIF | Ν | Α | 0.82  | Α | 0 |
| 5  | 10000011 | 0 | 25 | SDL1U  | DEPLIF | Α | Α | 1.25  | Α | 0 |
| 6  | 10000012 | 0 | 10 | HUMANE | MEDIC  | в | Α | 108.5 | Α | 0 |
| 7  | 10000012 | 0 | 10 | HUMANE | MEDIC  | Ν | Α | 895.9 | Α | 0 |
| 8  | 10000012 | 0 | 12 | EPIC   | EPIC   | в | Α | 19.77 | Α | 0 |
| 9  | 10000012 | 0 | 14 | VISION | VISION | в | Α | 3.27  | Α | 0 |
| 10 | 10000012 | 0 | 30 | ICIB1A | ICI    | Α | Α | 30.28 | Α | 0 |

- 4. Click File on the menu bar
- 5. Click Save As option to display in new window
- 6. Select location where file will be saved

- 7. Enter name for file in the File Name Field
- 8. Select CSV (Comma delimited) in the Save As Type list
- 9. Click Save

#### **Earnings POTT**

- 1. Open a *new* Excel spreadsheet
- 2. Enter data values in the following column order and format with no headers or footers:

| Column Code | Column Name            | Additional Instructions                       |
|-------------|------------------------|-----------------------------------------------|
| EMPLID      | Employee ID            |                                               |
| EMPL_RCD    | Employee Record Number |                                               |
| ERNCD       | Earnings Code          |                                               |
| OTH_HRS     | Hours                  | XX.XX (negatives allowed; decimals optional)  |
| PU_AMT      | Earnings Amount        | XXX.XX (negatives allowed; decimals optional) |
| ONE_TIME_CD | One Time Code          | Always is A                                   |
| SEPCK       | Separate Check Number  | Always is 0                                   |

NOTE: If copying data from an existing spreadsheet, make sure to use Paste Values in the new spreadsheet.

3. Enter all rows of data to be included in POTT

|    | Α        | В | С   | D | E    | F | G |
|----|----------|---|-----|---|------|---|---|
| 1  | 10000001 | 0 | DMC | 0 | 2500 | Α | 0 |
| 2  | 10000002 | 0 | DMC | 0 | 2500 | Α | 0 |
| 3  | 10000003 | 0 | DMC | 0 | 2500 | Α | 0 |
| 4  | 10000004 | 0 | DMC | 0 | 2500 | Α | 0 |
| 5  | 10000005 | 0 | DMC | 0 | 2500 | Α | 0 |
| 6  | 10000006 | 0 | DMC | 0 | 2500 | Α | 0 |
| 7  | 10000007 | 1 | DMC | 0 | 1500 | Α | 0 |
| 8  | 10000008 | 1 | DMC | 0 | 1500 | Α | 0 |
| 9  | 10000009 | 0 | DMC | 0 | 2500 | Α | 0 |
| 10 | 10000010 | 0 | DMC | 0 | 2500 | А | 0 |

- 4. Click File on the menu bar
- 5. Click Save As option to display in new window
- 6. Select location where file will be saved
- 7. Enter name for file in the File Name field
- 8. Select CSV (Comma delimited) in the Save As Type list

9. Click Save

### **VERIFY FILE FORMAT**

- 1. Locate file to be verified on your PC
- 2. Right click on file
- 3. Select Open With menu option
- 4. Select Notepad option

| EarningsUpload | Open         Print         Edit             Convert to Adobe PDF          Convert to Adobe PDF and EMail          Convert to Adobe PDF and EMail          Convert to Adobe PDF and EMail          Convert to Adobe PDF and EMail          Convert to Adobe PDF and EMail          Scan for Viruses          Convert to Share | oft Excel C 1 KB                                                                              |
|----------------|----------------------------------------------------------------------------------------------------|-----------------------------------------------------------------------------------------------|
|                | Open with >                                                                                                    | 🔀 Excel                                                                                       |
|                | Give access to<br>Restore previous versions  Send to  Cut  Copy  Create shortcut  Delete  Rename  Properties                                                                                                    | <ul> <li>Notepad</li> <li>WordPad</li> <li>Search the Store<br/>Choose another app</li> </ul> |

5. Verify values are displayed with pipes (|) in between each field and no values are missing

| <i>[</i> ]] E | arning | jsUpload | - Note | epad  |     |
|---------------|--------|----------|--------|-------|-----|
| File          | Edit   | Format   | Viev   | v Hel | р   |
| 1000          | 0000   | 1 0 D    | 1C   Ø | 2500  | A 0 |
| 1000          | 0000   | 2 0 D    | 1C   Ø | 2500  | A 0 |
|               |        | 3 0 D    |        |       |     |
| 1000          | 0000   | 4 0 DM   | 1C   Ø | 2500  | A 0 |
| 1000          | 0000   | 5 0 D    | 1C   Ø | 2500  | A 0 |
| 1000          | 0000   | 6 0 D    | 1C   Ø | 2500  | A 0 |
| 1000          | 0000   | 7 1 D    | 1C   Ø | 1500  | A 0 |
| 1000          | 0000   | 8 1 D    | 1C   Ø | 1500  | A 0 |
| 1000          | 0000   | 9 0 D    | 1C   Ø | 2500  | A 0 |
| 1000          | 0001   | 0 0 D    | 1C 0   | 2500  | A 0 |

6. Save if any changes are made and close file

#### **ENTER POTT**

- 1. Navigate to Enter POTT By Batch page
  - a. Navigation: Workforce Administrator Homepage > Payroll Dashboard > Payroll Processing Tile > POTT Folder > Enter POTT – By Batch
  - b. Click Add a New Value
  - c. Enter Company, Pay Group, Pay Period End Date
  - d. Select Transaction Type
  - e. Click Add
- 2. Click Attach or View Supporting Documents
- 3. Click Add
- 4. Select file to be uploaded and click Upload
- 5. Check the Process File checkbox
- 6. Click Yes in the popup box to confirm this file

| Are you sure th | is is One Time | e Transactior | n data file ? (0,0) |
|-----------------|----------------|---------------|---------------------|
|                 | Yes            | No            |                     |

- 7. Click Save
- 8. Click Run WI\_PY\_1TIME (AE)

|                                                             | Attach or View Su | pporting D | ocuments (1) |             |      | Run - WI_PY_1TI |            | Search<br>Process Mo           | nitor       |         |        |              |         |       |            |      |
|-------------------------------------------------------------|-------------------|------------|--------------|-------------|------|-----------------|------------|--------------------------------|-------------|---------|--------|--------------|---------|-------|------------|------|
| Personalize   Find   View Ali   🖾   🔛 First 🚯 1 of 1 🚯 Last |                   |            |              |             |      |                 |            |                                |             |         |        |              |         |       |            |      |
|                                                             | Comments          | Seq#▲      | *Empl ID     | Empl<br>Rcd | Name |                 | Pay Status | Erncd                          | Description | Oth Hrs | Amount | *One Time Cd | Sepchk# |       |            |      |
| 1                                                           | P                 | 1          |              | Q 0         | Q    |                 |            | <b>Q</b>                       |             | 0.00    | 0.00   | ~            | 0       | ] 3   |            |      |
|                                                             | Validate Submit   |            |              |             |      |                 |            | ated: 0<br>Error: 0<br>Kows: 0 |             |         |        |              |         |       |            |      |
|                                                             | Save F Notif      | (          |              |             |      |                 |            |                                |             |         |        |              | (       | 👍 Add | Update/Dis | play |

NOTE: This process may take several minutes to run depending on the file size and number of rows. When finished, you will see rows loaded on this page.

- 9. Click Validate
- 10. Fix any rows with errors
- 11. Click Submit